# **Epson Stylus<sup>®</sup> Office TX320F**

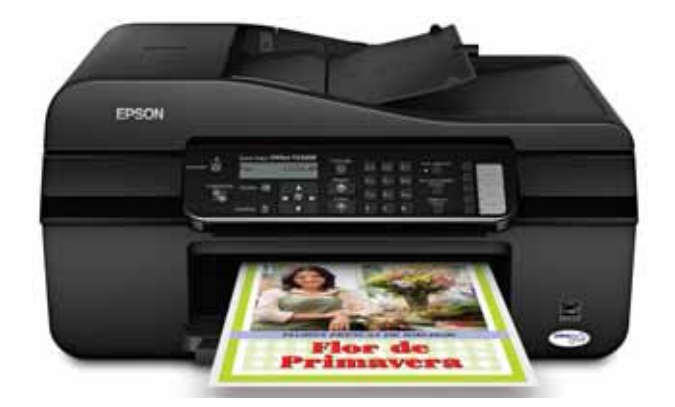

# **Guía de referencia rápida**

*Instrucciones para imprimir, copiar, escanear y enviar faxes Mantenimiento del producto Solución de problemas*

# **Contenido**

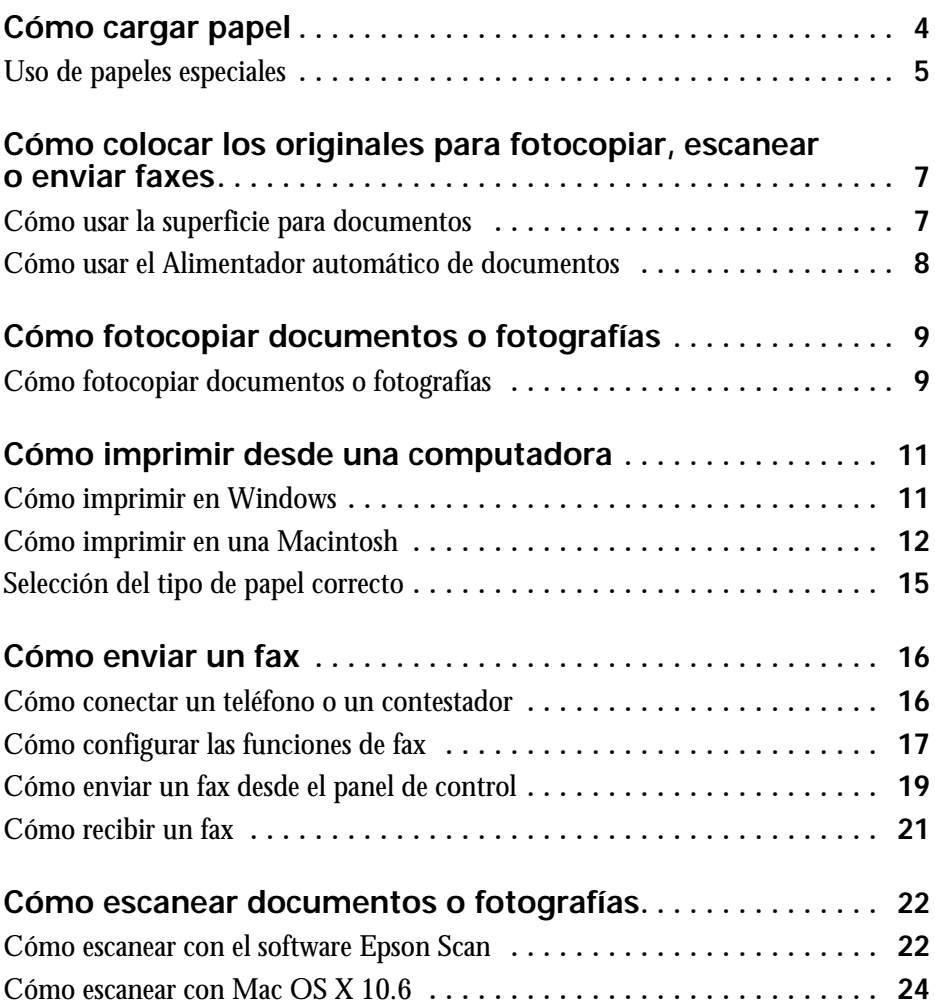

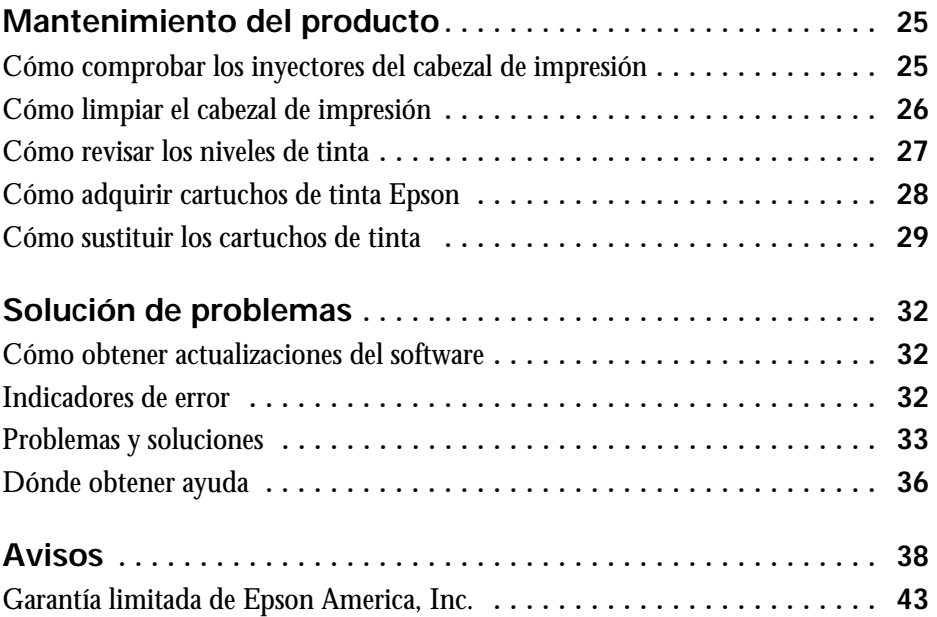

# <span id="page-3-0"></span>**Cómo cargar papel**

Puede imprimir documentos y fotos utilizando una variedad de tipos y tamaños de papel. Para más información, consulte la [página 5](#page-4-0). (Para obtener instrucciones sobre cómo cargar sobres, consulte el *Manual del usuario* en formato electrónico).

1. Abra el soporte del papel y extiéndalo. Extienda la bandeja de salida del papel y gire hacia arriba el parador de papel.

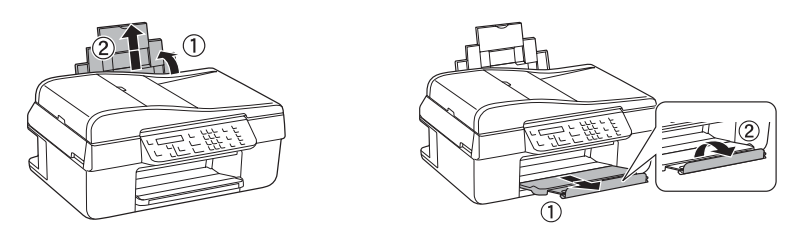

**Nota:** si está utilizando papel de tamaño oficio, no levante el parador de papel.

2. Apriete la guía lateral y deslícela completamente hacia la izquierda. (Si el protector del alimentador le estorba, gírelo hacia enfrente).

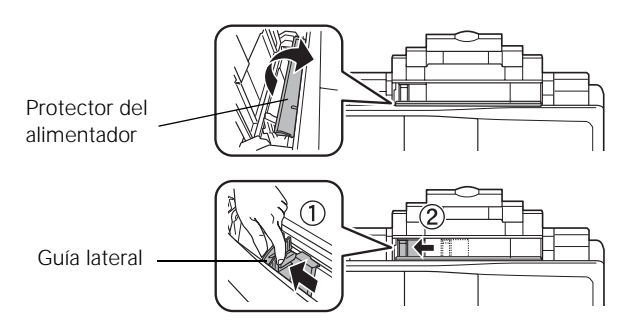

3. Coloque el papel contra el lado derecho y por detrás de la lengüeta, con la cara satinada o imprimible hacia arriba. (Cargue el papel con membrete o preimpreso por el borde extremo primero).

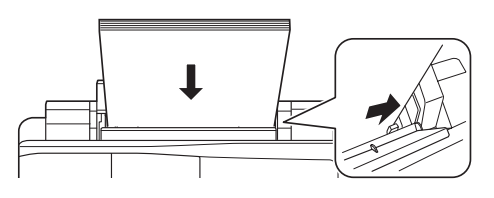

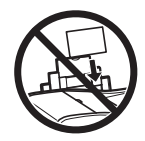

Cargue siempre el papel en posición vertical, no lo cargue horizontalmente.

<span id="page-4-0"></span>Puede cargar hasta 100 hojas de papel normal o 20 hojas de papel fotográfico. Cargue otros papeles especiales una hoja a la vez. Consulte el *Manual del usuario* en formato electrónico para obtener más información.

**Nota:** si simplemente va a hacer una copia o imprimir un borrador, puede utilizar papel normal. Sin embargo, para obtener los mejores resultados, utilice uno de los papeles especiales de inyección de tinta de Epson indicados a continuación.

4. Apriete la guía lateral y deslícela contra el papel, sin ejercer demasiada fuerza.

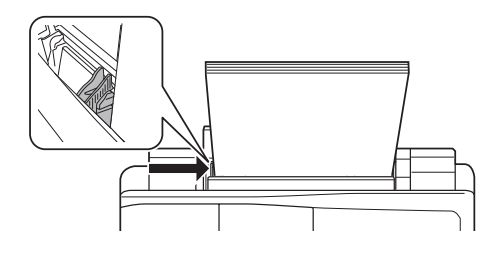

## **Uso de papeles especiales**

Epson ofrece una gran variedad de papeles de alta calidad que le dan el máximo impacto a sus documentos, fotos, presentaciones y otros proyectos.

Puede adquirir papel y cartuchos de tinta Epson originales en un distribuidor de productos Epson autorizado. Para encontrar el más cercano, póngase en contacto con la oficina de ventas Epson más cercana tal como se describe en la sección ["Dónde obtener ayuda" on page 36](#page-35-0).

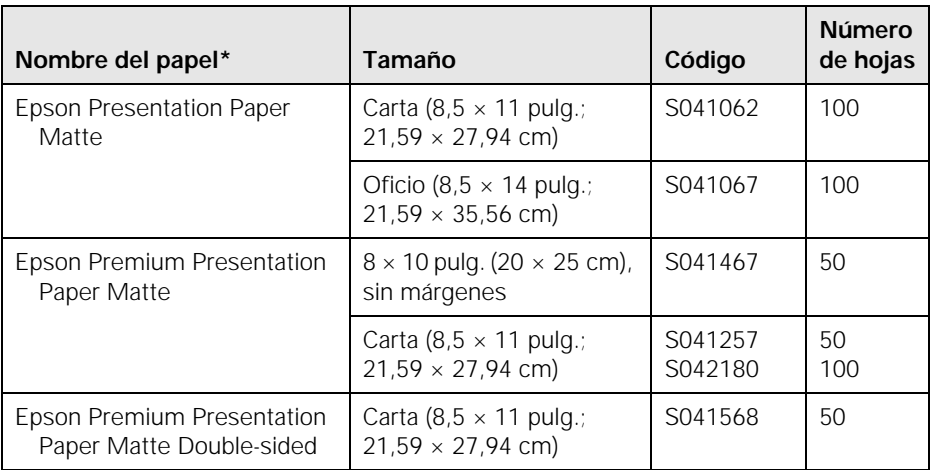

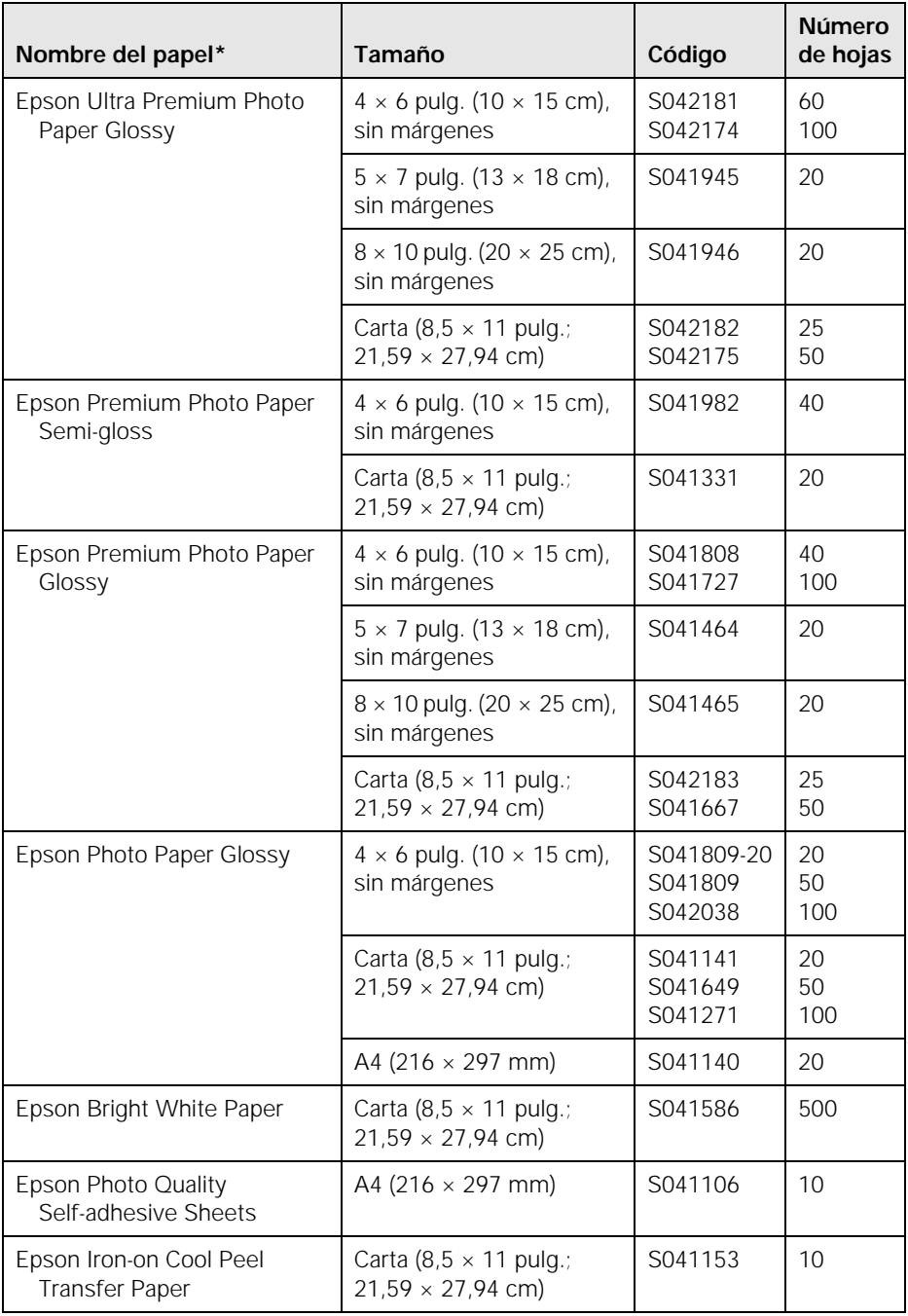

\*La disponibilidad de los papeles varía según el país.

# <span id="page-6-0"></span>**Cómo colocar los originales para fotocopiar, escanear o enviar faxes**

Antes de hacer fotocopias, escanear o enviar un fax, coloque sus documentos o fotos sobre la superficie para documentos o en el Alimentador automático de documentos.

**Precaución:** no coloque ningún objeto encima de la cubierta para documentos y no utilice la cubierta como una superficie para escribir, ya que la puede rayar de forma permanente.

## **Cómo usar la superficie para documentos**

Puede colocar una fotografía o un documento de hasta tamaño Carta o A4 en la superficie para documentos.

- 1. Abra la cubierta para documentos.
- 2. Coloque el original boca abajo sobre la superficie para documentos, con la parte superior contra la esquina posterior izquierda.
- 3. Cierre la cubierta con cuidado para no mover el original.

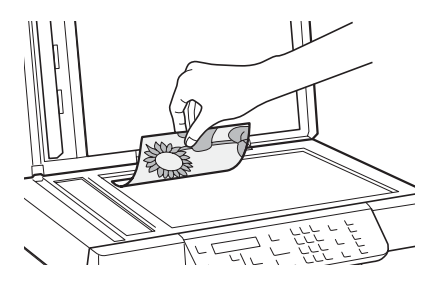

### <span id="page-7-0"></span>**Cómo usar el Alimentador automático de documentos**

Puede colocar hasta 30 hojas de tamaño Carta o A4, o 10 hojas de tamaño oficio en el Alimentador automático de documentos (ADF).

1. Abra el soporte del papel del Alimentador automático de documentos.

2. Deslice la guía lateral hacia afuera.

- 3. Airee los originales, luego empareje los bordes sobre una superficie plana.
- 4. Coloque los originales por el borde superior y con la cara impresa hacia arriba.
- 5. Deslice la guía lateral contra los originales, pero sin ejercer demasiada fuerza.

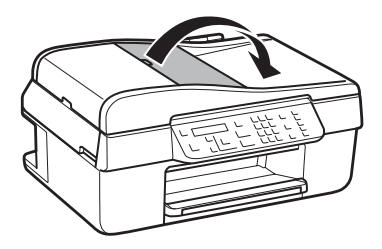

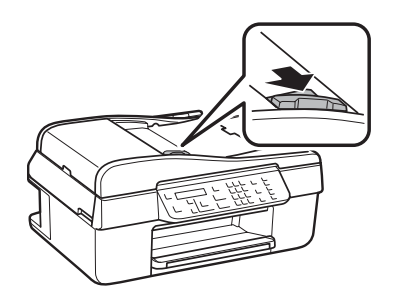

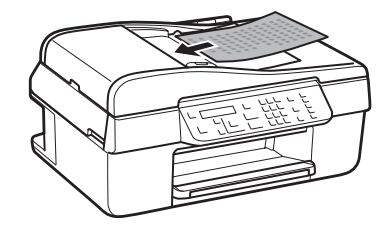

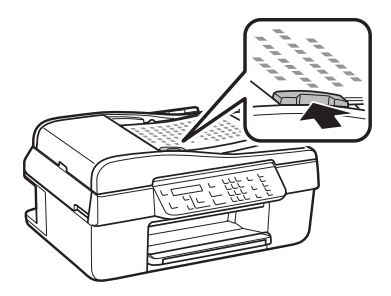

# <span id="page-8-0"></span>**Cómo fotocopiar documentos o fotografías**

Siga las instrucciones en esta sección para hacer copias a color o en blanco y negro.

**Nota:** para apagar el "bip" que se escucha cuando pulsa un botón, pulse el botón <sup>•</sup>/⊗ Copiar/Fax, pulse el botón  $\equiv$  Ajustes, pulse el botón ▲ o  $\blacktriangledown$  para seleccionar Mantenimiento, luego pulse el botón OK. Seleccione Bip, luego seleccione Des y pulse el botón OK.

### **Cómo fotocopiar documentos o fotografías**

Puede hacer fotocopias de documentos utilizando papel normal o papel especial Epson, igual como lo haría con una copiadora. Si utiliza el Alimentador automático de documentos, puede copiar hasta 30 hojas a la vez en papel normal de tamaño Carta o A4.

Puede copiar fotos en papel fotográfico Epson de tamaño  $4 \times 6$  pulg.  $(10 \times 15 \text{ cm})$ ,  $5 \times 7$  pulg.  $(13 \times 18 \text{ cm})$ , Carta o A4 (varios tipos disponibles) para crear copias instantáneas de sus fotos.

- 1. Cargue papel en el alimentador de hojas (consulte la [página 4](#page-3-0)).
- 2. Coloque su documento o fotografía original sobre la superficie para documentos, o cargue sus documentos en el Alimentador automático de documentos (consulte la [página 7](#page-6-0)).

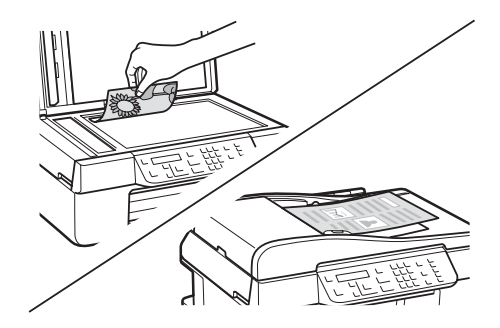

**Nota:** cuando utiliza la función Copiar y tiene los originales cargados en el Alimentador automático de documentos, automáticamente se selecciona papel de tamaño Carta para sus copias impresas. Si hace una fotocopia de un documento de tamaño oficio, la imagen se recortará para que se ajuste al tamaño del papel. Para fotocopiar un documento de tamaño oficio en papel de tamaño Carta, pulse el botón  $\equiv$  Ajustes, seleccione Reducir/Ampliar, luego pulse el botón OK. Pulse el botón ▲ o ▼ para seleccionar Oficio->Carta, luego pulse el botón OK.

- 3. Pulse el botón \/\@ Copiar/Fax.
- 4. Pulse el botón  $\triangle$  o  $\nabla$  o utilice el teclado numérico para seleccionar el número de copias que desea (hasta 99).
- 5. Para cambiar la composición, pulse el botón x Ajustes, luego pulse el botón OK. Pulse el  $botón \triangle o \blacktriangleright$  para seleccionar Con márgens para dejar un margen pequeño alrededor de la imagen o seleccione Sin margen para ampliar la imagen hasta el borde del papel (la imagen se puede recortar un poco), luego pulse el botón OK.

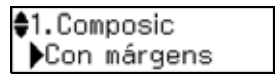

**Nota:** no puede imprimir sin márgenes en papel normal.

6. Para cambiar el tipo de papel, el tamaño del papel o cualquier otro ajuste de impresión, pulse el botón  $\triangle$  o  $\nabla$  para seleccionar el ajuste, luego pulse el botón OK. Pulse el botón  $\triangle$  o  $\nabla$  para seleccionar una opción, luego pulse el botón OK.

**Nota:** el tamaño de papel predeterminado para hacer fotocopias es Carta. Para hacer fotocopias en papel de otro tamaño, incluso A4, cambie el tamaño de papel tal como se describe arriba.

Es posible que no todos los ajustes Tipo papel, Tmño papel, Composic y Calidad estén disponibles dependiendo de las opciones que elige. Consulte el *Manual del usuario* en formato electrónico para obtener más información.

- 7. Cuando termine de seleccionar los ajustes, pulse el botón  $\equiv$  Ajustes para salir del menú de ajustes.
- 8. Pulse el botón  $\Diamond$  Negro o  $\Diamond$  Color para empezar a fotocopiar. Para cancelar la impresión de la copia, pulse el botón  $\odot$  Cancelar.

**Nota:** no tire del papel mientras se esté imprimiendo; el papel se expulsa automáticamente.

# <span id="page-10-0"></span>**Cómo imprimir desde una computadora**

En esta sección se describen los pasos generales para imprimir desde una computadora con el sistema operativo Windows® o Mac OS®. Para obtener instrucciones detalladas sobre el proceso de impresión, consulte el *Manual del usuario* en formato electrónico.

**Consejo:** se aconseja buscar actualizaciones del software de su producto Epson; consulte la [página 32](#page-31-0).

# **Cómo imprimir en Windows**

- 1. Abra su foto o documento en una aplicación y elija el comando para imprimir.
- 2. Elija su producto, luego haga clic en el botón Preferencias o Propiedades.
- 3. En la ficha Principal, seleccione los ajustes de impresión generales. Asegúrese de seleccionar el ajuste Papel correcto para su papel (consulte la [página 15](#page-14-0)).

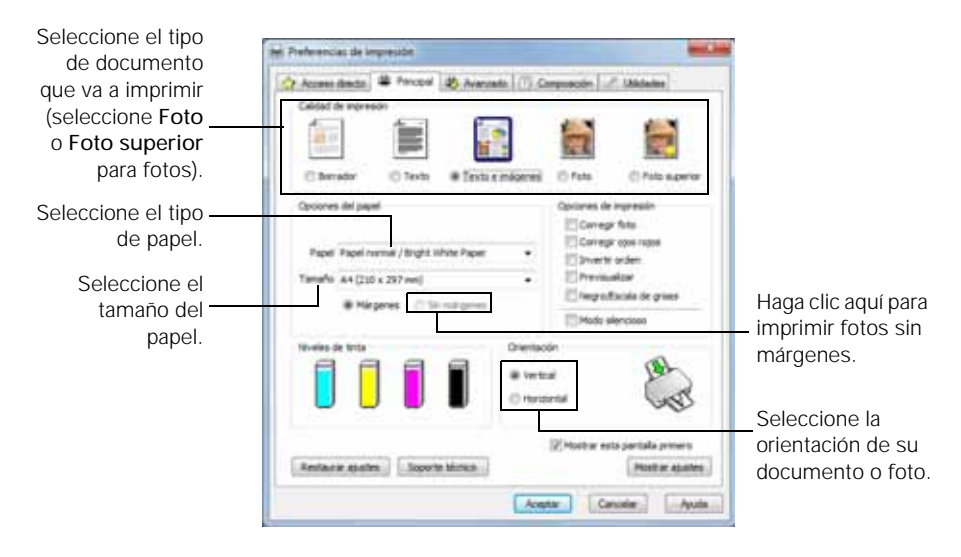

**Consejo:** para obtener más información sobre los ajustes de impresión, haga clic en Ayuda.

- <span id="page-11-0"></span>4. Para cambiar el tamaño de su impresión o para imprimir a doble cara, haga clic en la ficha Composición.
- 5. Para obtener más opciones de impresión, haga clic en la ficha Avanzado.
- 6. Haga clic en Aceptar para guardar sus ajustes.
- 7. Haga clic en Imprimir para iniciar la impresión. Esta ventana aparece y muestra el progreso de la tarea de impresión.

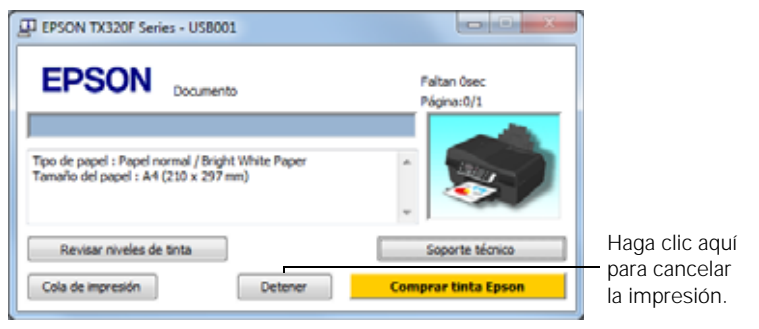

# **Cómo imprimir en una Macintosh**

Siga los pasos a continuación para imprimir en Mac OS X 10.5 a 10.6.

**Nota:** si va a imprimir en Mac OS X 10.4, consulte el *Manual del usuario* para obtener instrucciones.

- 1. Abra su foto o documento en una aplicación, abra el menú Archivo y seleccione Imprimir.
- 2. Seleccione su producto como el ajuste Impresora.

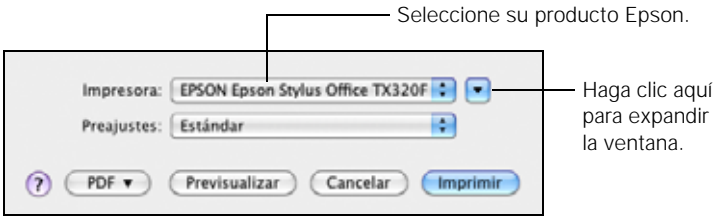

3. Haga clic en la flecha para expandir la ventana Imprimir, si es necesario.

<span id="page-12-0"></span>4. Seleccione los ajustes generales de copias y páginas. Para imprimir fotos sin márgenes, seleccione un ajuste Tamaño del papel con la opción Alimentador de hojas - Sin márgenes.

**Nota:** si no aparece el ajuste que desea (por ejemplo, Escala), búsquelo en su aplicación antes de imprimir o búsquelo en la parte inferior de esta ventana.

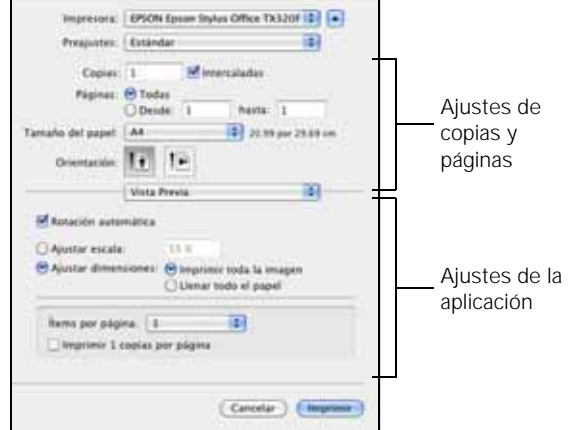

5. Elija Ajustes de impresión en el menú desplegable y seleccione estos ajustes de impresión:

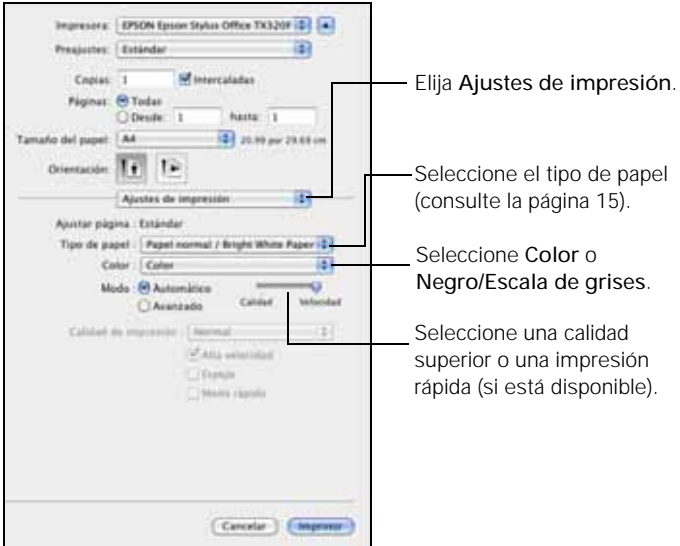

- 6. Seleccione cualquier otra opción de impresión que necesite en la lista desplegable. Consulte el *Manual del usuario* en formato electrónico para obtener más información.
- 7. Haga clic en el botón Avanzado para cambiar otros ajustes.

**Nota:** para más información sobre los ajustes de impresión, haga clic en el botón ?.

- 8. Haga clic en Imprimir.
- 9. Para controlar el progreso de la tarea de impresión, haga clic en el icono de la impresora en el Dock.

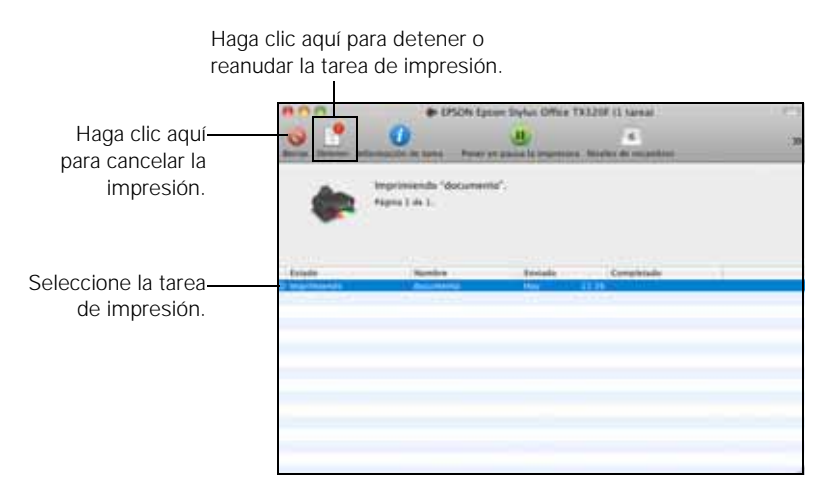

# <span id="page-14-0"></span>**Selección del tipo de papel correcto**

Seleccione el ajuste Papel (consulte la [página 11](#page-10-0)) o Tipo de papel (consulte la [página 13\)](#page-12-0) en el software de la impresora para que se ajuste la cobertura de tinta a sus necesidades.

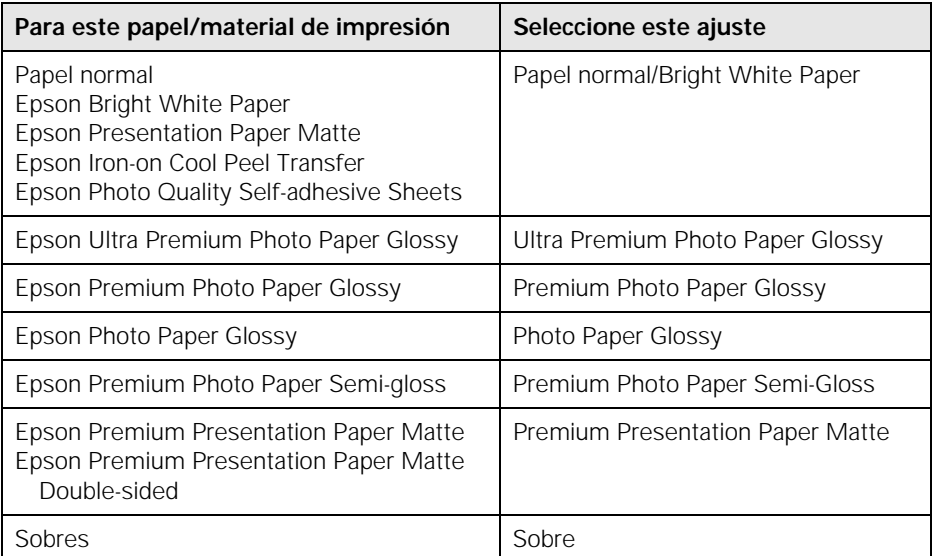

# <span id="page-15-0"></span>**Cómo enviar un fax**

Su producto le permite enviar faxes introduciendo números de fax, seleccionando entradas de una lista de marcado rápido o marcado de grupos, o utilizando los botones de marcado preprogramado. Si utiliza el Alimentador automático de documentos, puede enviar un fax de hasta 30 páginas a la vez.

**Nota:** también puede enviar un fax desde su computadora utilizando el programa Epson FAX Utility. Para Windows, consulte el *Manual del usuario* en formato electrónico. Para Macintosh, descargue la utilidad desde el sitio de soporte de Epson que se indica en la [página 36](#page-35-0).

### **Cómo conectar un teléfono o un contestador**

1. Conecte un extremo del cable telefónico al enchufe de pared y conecte el otro extremo al puerto LINE situado en la parte posterior del producto.

> **Nota:** si va a conectar el producto a una línea telefónica DSL, debe conectar un filtro DSL al enchufe de pared o no podrá utilizar el equipo de fax o el equipo telefónico. Póngase en contacto con su proveedor de servicios DSL para obtener el filtro requerido.

2. Para utilizar un teléfono o un contestador, necesita tener otro cable telefónico. Conecte un extremo del cable al teléfono o al contestador, y conecte el otro extremo al puerto EXT. situado en la parte posterior del producto.

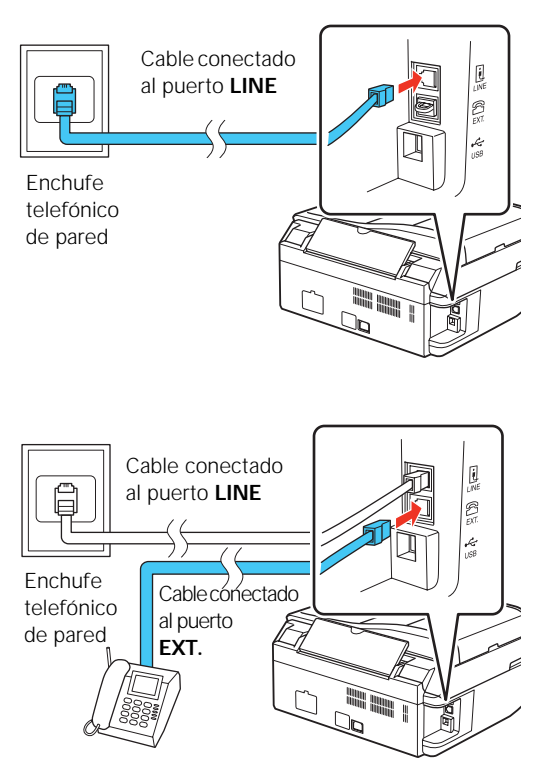

<span id="page-16-0"></span>En modo Auto respuesta, si la llamada entrante es un fax y usted o el contestador la contesta, el producto automáticamente empieza a recibir el fax. Si es una persona la que está llamando, puede utilizar el teléfono de forma normal o la persona puede dejar un mensaje en el contestador.

**Nota:** debe tener un teléfono o un contestador conectado al puerto EXT. para detectar una llamada de fax entrante cuando se conteste un teléfono.

# **Cómo configurar las funciones de fax**

Antes de enviar o recibir faxes, debe crear una cabecera de fax y seleccionar el número de timbres que debe sonar antes de que conteste el equipo de fax.

**Nota:** para seleccionar otros ajustes o para usar el programa Epson FAX Utility, consulte el *Manual del usuario* en formato electrónico.

### *Cómo introducir la información de la cabecera de fax*

Debe introducir su nombre y número de teléfono en la cabecera de fax antes de enviar faxes para que los destinatarios puedan identificar el origen del fax.

**Nota:** si deja el producto desconectado durante un largo periodo de tiempo, se pueden perder los ajustes de fecha y hora. Consulte el póster *Guía de instalación* o el *Manual del usuario* en formato electrónico para obtener instrucciones sobre cómo reconfigurarlos.

### *Cómo introducir el nombre del remitente*

- 1. Pulse el botón  $\mathcal{W} \otimes \mathbb{C}$  Copiar/Fax, luego pulse el botón  $\equiv$  Ajustes.
- 2. Pulse el botón  $\triangle$  o  $\nabla$  para seleccionar Ajustes de fax, luego pulse el botón OK.
- 3. Pulse el botón  $\triangle$  o  $\nabla$  para seleccionar Encabz, luego pulse el botón OK.
- $$5.A$  iustes de fax Pulse botón OK.

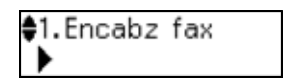

- 4. Pulse el botón OK para seleccionar Encabz fax.
- 5. Utilice el teclado numérico para introducir el nombre del remitente u otros datos de cabecera (consulte la sección ["Cómo usar el teclado para introducir](#page-17-0)  [números y caracteres" en la página 18](#page-17-0)). Puede introducir hasta 40 dígitos.
- 6. Cuando termine, pulse el botón OK para volver a la pantalla Encabz fax.

#### <span id="page-17-0"></span>*Cómo introducir su número de teléfono*

1. Desde la pantalla Encabz fax, pulse el botón  $\triangle$  o  $\nabla$  para seleccionar Su nº teléfono, luego pulse el botón OK. Verá la pantalla donde podrá introducir el número de teléfono.

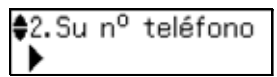

- 2. Utilice el teclado numérico para introducir su número de teléfono (hasta 20 dígitos).
- 3. Cuando termine, pulse el botón OK para volver a la pantalla Su nº teléfono.
- 4. Pulse el botón  $\equiv$  Ajustes para salir del menú Ajustes de fax.

#### *Cómo usar el teclado para introducir números y caracteres*

Siga estos pasos para introducir números de teléfono y texto en modo Fax:

- Para introducir un número de fax, utilice el teclado numérico. Pulse el botón Rellamar/Pausa para introducir un símbolo de pausa (–) cuando necesita insertar una pausa al marcar un número. Utilice la tecla # para introducir el símbolo + cuando esté marcando un número internacional.
- Para mover el cursor, añadir un espacio o borrar un carácter:
	- **く**o ▶: mueve el cursor hacia la izquierda o la derecha.
	- Auto respuesta: introduce un espacio y mueve el cursor hacia la derecha.
	- Marcado rápido/Grupos: borra un carácter y mueve el cursor hacia la izquierda.
- Para introducir caracteres, pulse un botón del teclado repetidas veces para alternar entre letras mayúsculas, letras minúsculas o números. Pulse la tecla 1 para introducir caracteres especiales.

### *Cómo seleccionar el número de timbres*

Si conectó un contestador y está programado para contestar después del cuarto timbre, debe configurar el producto para que conteste después del quinto timbre o posteriormente.

- 1. Pulse el botón  $\mathcal{W} \otimes \mathbb{C}$  Copiar/Fax, luego pulse el botón  $\mathcal{Z} = \mathbb{C}$ Ajustes.
- 2. Pulse el botón  $\triangle$  o  $\nabla$  para seleccionar Ajustes de fax, luego pulse el botón OK.
- <span id="page-18-0"></span>3. Pulse el botón  $\triangle$  o  $\nabla$  para seleccionar Comunicación, luego pulse el botón OK.
- 4. Pulse el botón  $\triangle$  o  $\nabla$  para seleccionar Tonos para resp, luego pulse el botón OK.
- 5. Pulse el botón  $\triangle$  o  $\nabla$  o utilice el teclado numérico para seleccionar el número de timbres, luego pulse el botón OK. Seleccione un número de timbres mayor al que está programado para el contestador.
- 6. Pulse el botón  $\equiv$  Ajustes para salir del menú Ajustes de fax.

### **Cómo enviar un fax desde el panel de control**

Puede introducir un número de fax manualmente para enviar un fax, tal como se muestra a continuación.

**Nota:** para instrucciones sobre cómo marcar un número con su teléfono, cómo volver a marcar el último número o cómo seleccionar un número de su lista de marcado rápido, consulte la siguiente sección. Para enviar un fax desde su computadora utilizando el programa Epson FAX Utility, consulte el *Manual del usuario* en formato electrónico.

- 1. Coloque los originales que va a mandar por fax (consulte la [página 7](#page-6-0)).
- 2. Pulse el botón \/\ Copiar/Fax.
- 3. Utilice el teclado numérico para marcar el número de fax manualmente. Puede introducir hasta 64 dígitos.
- 4. Para cambiar los ajustes de fax, pulse el botón  $\equiv$  Ajustes y seleccione los ajustes, según sea necesario.
- 5. Pulse el botón  $\Diamond$  Negro o  $\Diamond$  Color para enviar su fax.

**Nota:** si la máquina de fax del destinatario solamente imprime en blanco y negro, el fax se manda automáticamente en blanco y negro aunque haya seleccionado color.

Si está utilizando el Alimentador automático de documentos para escanear, su documento se escaneará y transmitirá automáticamente.

12:30 AM Fax

Si colocó su documento sobre la superficie para documentos, verá esta pantalla después de escanear la primera página:

¿Desea agregar oti  $1:5i$   $2:No$ 

Si necesita enviar páginas adicionales, coloque su original sobre la superficie para documentos o en el Alimentador automático de documentos. Luego, pulse la tecla 1 para continuar. Si no necesita mandar otra página, pulse la tecla 2. Su documento se manda por fax.

■ Si el número de fax está ocupado, verá un mensaje de rellamada y el producto vuelve a marcar el número de fax después de un minuto. Para volver a marcar el último número inmediatamente, pulse el botón Rellamar/Pausa.

Para cancelar la transmisión del fax, pulse el botón  $\odot$  Cancelar a cualquier momento.

### *Otras formas de marcar un número de fax*

Aquí hay algunas otras formas para marcar un número de fax:

- Rellamar/Pausa: vuelva a marcar el último número de fax utilizado.
- Marcado rápido/Grupos: seleccione o introduzca el número de la entrada de marcado rápido/grupos y pulse el botón OK. Pulse la tecla 1 para introducir otro número, o pulse la tecla 2 para continuar.
- Botón de marcado preprogramado: pulse uno de los botones al lado derecho del panel de control para seleccionar una de las primeras cinco entradas de marcado rápido/grupos y pulse el botón OK. Pulse la tecla 1 para introducir otro número, o pulse la tecla 2 para continuar.
- Si tiene un teléfono conectado al producto, utilícelo para marcar el número. Pulse la tecla 1 para confirmar.

El fax está listo. 1:Envi 2:Recibir

**Nota:** no cuelgue el teléfono hasta que comience a transmitir el fax.

# <span id="page-20-0"></span>**Cómo recibir un fax**

Antes de recibir un fax, cargue papel normal en la impresora y seleccione el ajuste Tmño papel que coincide con el tamaño de papel que tiene cargado. Si las páginas del fax que recibe son más grandes que el tamaño de papel que tiene cargado en la impresora, el tamaño del fax se reduce para ajustarse al papel o se imprime en múltiples páginas, según lo que haya seleccionado como el ajuste Reducción auto. Consulte el *Manual del usuario* en formato electrónico para obtener instrucciones.

Para recibir faxes automáticamente, compruebe que el indicador Auto respuesta esté encendido. Para encenderlo, pulse el botón Auto respuesta, luego pulse el botón OK.

**Nota:** para cambiar el número de veces que debe sonar el teléfono antes de que conteste el producto, consulte la [página 18.](#page-17-0)

Si se termina el papel mientras está imprimiendo, aparecerá el mensaje de error Sin papel. Cargue más papel y pulse el botón OK para continuar.

Para recibir faxes manualmente, apague el indicador Auto respuesta y siga estos pasos:

- 1. Cuando suene su teléfono, levántelo.
- 2. Pulse la tecla 2 para recibir el fax, luego pulse la tecla 1 en la siguiente pantalla.
- 3. Después de que reciba todas las páginas, verá el mensaje El fax está listo en la pantalla LCD. Cuelgue el teléfono.
- 4. Pulse el botón OK para imprimir el fax.

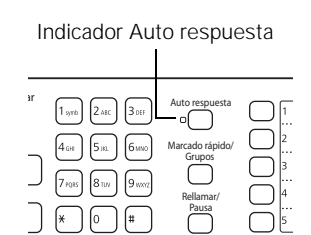

# <span id="page-21-0"></span>**Cómo escanear documentos o fotografías**

Puede utilizar su producto para escanear documentos y fotos originales y guardarlos en su computadora.

### **Cómo escanear con el software Epson Scan**

Puede escanear desde cualquier aplicación compatible con TWAIN utilizando Epson Scan. O bien, puede iniciar Epson Scan directamente desde su computadora y guardar su imagen como un archivo.

**Nota:** para Mac OS X 10.6, consulte la sección ["Cómo escanear con Mac OS X 10.6"](#page-23-0)  [en la página 24](#page-23-0). Para obtener instrucciones detalladas sobre cómo escanear, consulte el *Manual del usuario* en formato electrónico.

- 1. Abra la cubierta para documentos y coloque su original boca abajo sobre el cristal, en la esquina posterior izquierda, tal como se muestra en la [página 7.](#page-6-0)
- 2. Cierre la cubierta con cuidado para no mover el original.
- 3. Para iniciar Epson Scan, realice una de las acciones siguientes:
	- En Windows: haga doble clic en el icono EPSON Scan que se encuentra en el escritorio de su computadora.
	- **En Mac 10.4 y 10.5**: abra la carpeta Aplicaciones, abra la carpeta Epson Software y haga doble clic en EPSON Scan.
	- Para escanear desde una aplicación, inicie la aplicación. Después, abra el menú Archivo, elija Importar u Obtener y seleccione su producto.

4. Epson Scan se abre en Modo Oficina la primera vez que lo utiliza. (Puede cambiar el modo de escaneo a través del selector Modo en la esquina superior derecha).

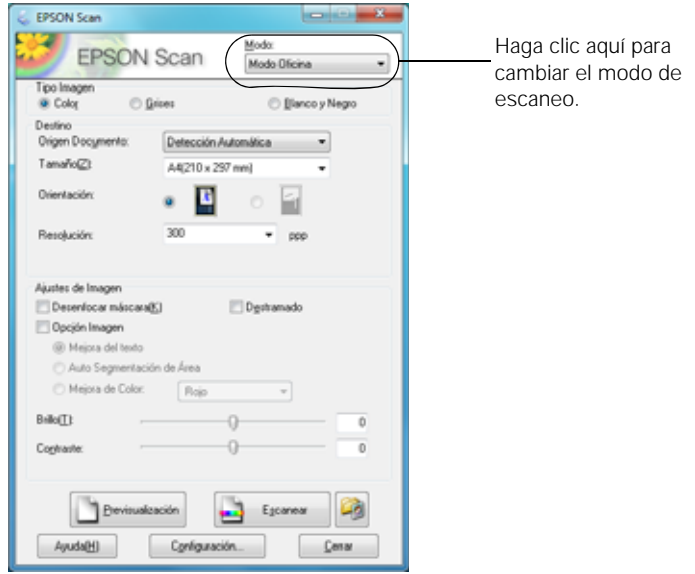

**Nota:** no puede utilizar el Modo Fácil para escanear con el Alimentador automático de documentos.

5. Haga clic en Escanear.

La imagen se escanea y verá el icono correspondiente en el Explorador de Windows o el Finder de Macintosh.

# <span id="page-23-0"></span>**Cómo escanear con Mac OS X 10.6**

Puede escanear documentos o fotos originales y guardarlos como archivos en su computadora.

1. Abra una aplicación de edición de imágenes, tal como Vista Previa, y seleccione Importar desde el escáner en el menú Archivo, luego seleccione su producto.

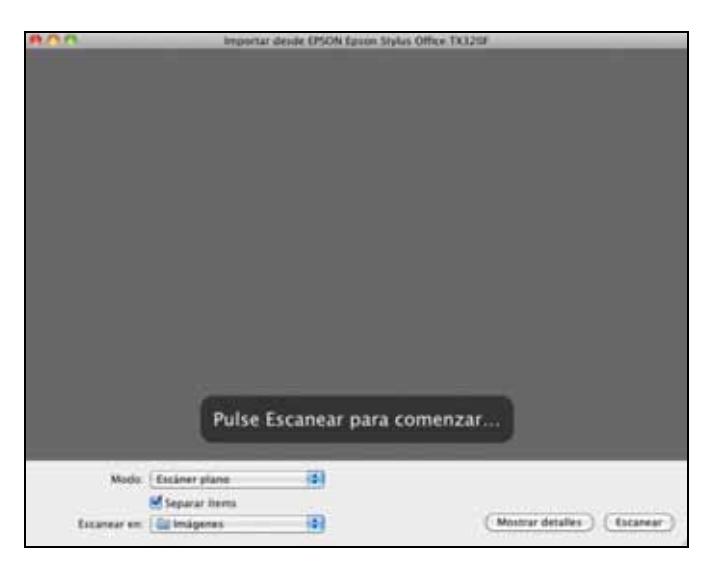

- 2. Si desea seleccionar los ajustes de escaneo, tales como Restauración de color y los ajustes para guardar el archivo, haga clic en Mostrar detalles.
- 3. Haga clic en el botón Escanear para comenzar a escanear. La imagen se guarda en la carpeta seleccionada en el menú desplegable Escanear en.

# <span id="page-24-0"></span>**Mantenimiento del producto**

Siga las instrucciones en este capítulo para revisar y limpiar los inyectores del cabezal de impresión, revisar los niveles de tinta y reemplazar los cartuchos de tinta. Si necesita alinear el cabezal de impresión, consulte el *Manual del usuario* en formato electrónico.

**Precaución:** para mantener como nuevo el aspecto de su producto, no coloque ningún objeto encima de la cubierta y no utilice la cubierta como una superficie para escribir. Si necesita limpiar la cubierta, sólo utilice un paño suave, no abrasivo de microfibra.

### **Cómo comprobar los inyectores del cabezal de impresión**

Si las impresiones son tenues o presentan espacios, es posible que algunos de los inyectores del cabezal de impresión estén obstruidos, o bien el nivel de tinta se esté agotando en un cartucho. Siga estos pasos para revisar los inyectores del cabezal de impresión.

- 1. Cargue unas hojas de papel normal en el alimentador de hojas.
- 2. Pulse el botón  $\equiv$  Ajustes.
- 3. Pulse el botón  $\triangle$  o  $\nabla$  para seleccionar Mantenimiento, luego pulse el botón OK.
- 4. Pulse el botón  $\triangle$  o  $\nabla$  para seleccionar Test inyectr, luego pulse el botón  $\Diamond$  Color.

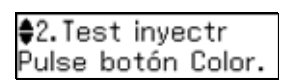

5. Revise la impresión del patrón de la prueba de inyectores para comprobar si aparecen espacios en las líneas.

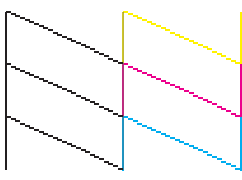

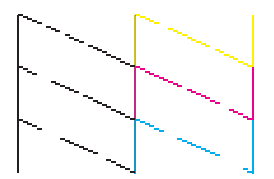

Los inyectores están limpios. Es necesario limpiar los inyectores.

**Nota:** si la función Auto respuesta está activada, pulse el botón OK para continuar.

<span id="page-25-0"></span>6. Si no aparecen espacios, el cabezal de impresión está limpio. Pulse la tecla 1 y luego pulse el botón  $\equiv$  Ajustes para seguir imprimiendo.

Si aparecen espacios o el patrón se imprime de forma tenue, pulse la tecla 2 para limpiar el cabezal de impresión (consulte la página 26).

## **Cómo limpiar el cabezal de impresión**

Si la calidad de impresión disminuye y la prueba de los inyectores indica que los inyectores están obstruidos, puede limpiar el cabezal de impresión. Cada vez que limpie el cabezal de impresión gastará tinta, por lo tanto, sólo límpielo si es necesario.

**Nota:** no puede limpiar el cabezal de impresión si uno de los cartuchos de tinta está agotado, y es posible que tampoco lo pueda limpiar si un cartucho tiene un nivel de tinta bajo. Debe reemplazar el cartucho primero (consulte la [página 29](#page-28-0)).

- 1. Cargue unas hojas de papel normal en el alimentador de hojas.
- 2. Pulse el botón  $\equiv$  Ajustes.
- 3. Pulse el botón  $\triangle$  o  $\nabla$  para seleccionar Mantenimiento, luego pulse el botón OK.
- 4. Pulse el botón  $\triangle$  o  $\nabla$  para seleccionar Limpiez cabez, luego pulse el botón  $\Diamond$  Color.

 $$3.$  Limpiez cabez Pulse botón Color.

El ciclo de limpieza dura aproximadamente 2 minutos y medio. Cuando termine, aparecerá un mensaje en la pantalla LCD.

**Precaución:** nunca apague el producto mientras se esté ejecutando la limpieza del cabezal ya que podría dañarlo.

5. Pulse la tecla 2 para ejecutar una prueba de inyectores y comprobar si el cabezal de impresión está limpio.

**Nota:** si no observa ninguna mejora después de la cuarta limpieza, apague el producto y espere por lo menos seis horas para que se ablande la tinta seca. Después, vuelva a limpiar el cabezal de impresión. Si la calidad no mejora, es posible que tenga que reemplazar uno de los cartuchos de tinta. Si eso no resuelve el problema, póngase en contacto con Epson tal como se describe en la [página 36.](#page-35-0)

Si no utiliza su producto con frecuencia, se aconseja imprimir algunas páginas por lo menos una vez al mes para mantener la calidad de impresión.

## <span id="page-26-0"></span>**Cómo revisar los niveles de tinta**

Puede revisar los niveles de tinta en cualquier momento a través de la pantalla LCD. Para revisar los niveles de tinta con su software de Windows o Macintosh, consulte las instrucciones en el *Manual del usuario* en formato electrónico.

**Nota:** no puede imprimir o hacer copias cuando un cartucho de tinta esté agotado, aún cuando los otros cartuchos no estén agotados. Reemplace los cartuchos agotados antes de imprimir o hacer copias.

- 1. Pulse el botón  $\equiv$  Ajustes.
- 2. Pulse el botón  $\triangle$  o  $\nabla$  para seleccionar Mantenimiento, luego pulse el botón OK.
- 3. Pulse el botón OK para seleccionar Nivl tinta.
- 4. Se muestra el estado de los cartuchos de tinta. Consulte la [página 29](#page-28-0) para reemplazar un cartucho, si es necesario.

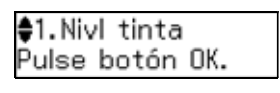

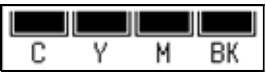

5. Pulse el botón  $\equiv$  Ajustes para salir.

En Windows, puede aparecer una ventana en la pantalla de su computadora si intenta imprimir con un nivel de tinta bajo. Esta ventana puede mostrar ofertas de tinta y otros avisos de Epson. Estas ofertas no son válidas en Latinoamérica.

**Nota:** para desactivar estas ofertas de tinta o avisos de Epson, consulte las instrucciones en el *Manual del usuario* en formato electrónico.

# <span id="page-27-0"></span>**Cómo adquirir cartuchos de tinta Epson**

Puede adquirir papel y tinta Epson originales en un distribuidor de productos Epson autorizado. Para encontrar el más cercano, póngase en contacto con la oficina de ventas Epson más cercana. Consulte la sección ["Dónde obtener ayuda"](#page-35-0)  [en la página 36.](#page-35-0)

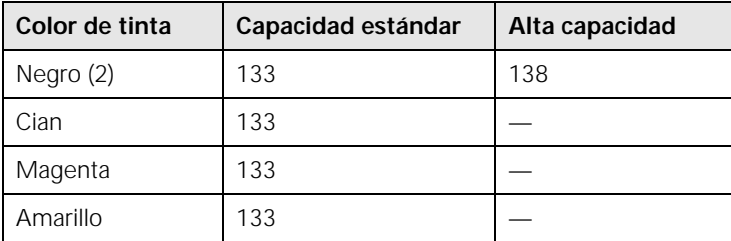

Utilice la siguiente lista cuando encargue o adquiera cartuchos de tinta nuevos:

**Nota:** se recomienda que utilice cartuchos de tinta Epson originales y que no los rellene. El uso de otros productos podría afectar la calidad de impresión y podría causar daños al producto.

El rendimiento de los cartuchos varía según las imágenes que imprime, los ajustes de impresión, el tipo de papel, la frecuencia de uso y la temperatura. Para mantener la calidad de impresión, una cantidad pequeña de tinta permanece en el cartucho después de que se enciende el indicador de "sustitución de cartucho". Los cartuchos que se incluyen con el producto están llenos; parte de la tinta de los primeros cartuchos se utiliza para cargar el producto.

Para obtener los mejores resultados de impresión, termine de utilizar la tinta dentro de seis meses después de abrir el envoltorio de los cartuchos y antes de la fecha de vencimiento que figura en la caja de los cartuchos.

Guarde los cartuchos de tinta en un lugar fresco y oscuro. Si un cartucho de tinta estaba almacenado en un sitio frío, espere por lo menos 3 horas para que se ajuste a la temperatura ambiente antes de usarlo.

# <span id="page-28-0"></span>**Cómo sustituir los cartuchos de tinta**

Antes de seguir los siguientes pasos, asegúrese de disponer de un cartucho de tinta nuevo.

**Advertencia:** mantenga los cartuchos de tinta fuera del alcance de los niños y no ingiera la tinta.

**Precaución:** no saque los cartuchos de tinta de sus envoltorios hasta que esté listo para instalarlos. Los cartuchos están embalados herméticamente para garantizar su fiabilidad.

Deje instalado el cartucho agotado hasta que tenga otro de repuesto. De lo contrario, la tinta que queda en los inyectores del cabezal de impresión podría secarse.

- 1. Encienda el producto.
- 2. Si un cartucho de tinta tiene un nivel de tinta bajo o está agotado, verá un mensaje en la pantalla LCD indicándole cuál cartucho debe reemplazar. Pulse el botón OK.

Tiene que cambiar Pulse OK.

Si un cartucho está agotado, necesita reemplazarlo para poder imprimir o hacer fotocopias. Si un cartucho tiene un nivel de tinta bajo, puede seguir imprimiendo hasta que necesite reemplazarlo.

Si reemplaza un cartucho antes de que vea el mensaje en la pantalla LCD, pulse el botón  $\equiv$  Ajustes, pulse el botón  $\triangle$  o  $\nabla$  para seleccionar Mantenimiento y pulse el botón OK. A continuación, seleccione Cambie cartucho de tinta y pulse el botón OK.

3. Levante la unidad del escáner, luego abra la tapa del compartimiento para cartuchos.

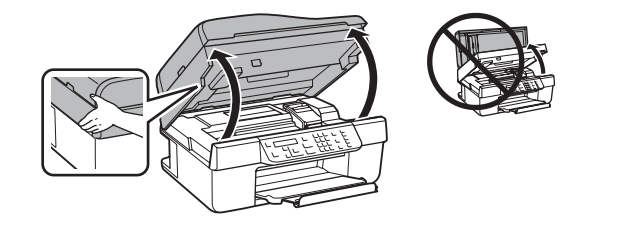

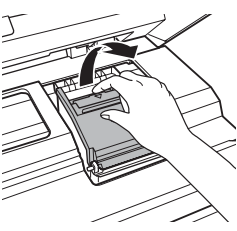

4. Apriete la lengüeta del cartucho y levántelo para extraerlo. Deséchelo con cuidado. No desmonte o intente rellenar el cartucho.

**Advertencia:** si se mancha las manos de tinta, láveselas cuidadosamente con agua y jabón. Si la tinta entra en contacto con sus ojos, lávelos inmediatamente con agua.

- 5. Antes de abrir el envoltorio del cartucho nuevo, agítelo con cuidado cuatro o cinco veces. Después sáquelo del envoltorio.
- 6. Retire la cinta adhesiva amarilla de la parte inferior del cartucho.

**Precaución:** no retire ninguna otra etiqueta o se derramará la tinta. No toque el chip verde situado en la parte frontal del cartucho. Podría estropear el cartucho de tinta.

- 7. Coloque el cartucho nuevo en el soporte para cartuchos y empújelo hasta que quede trabado en su sitio.
- 8. Una vez que sustituya todos los cartuchos necesarios, cierre la tapa del compartimiento para cartuchos y presiónela hacia abajo hasta oír el clic que indica que está colocada en su sitio.

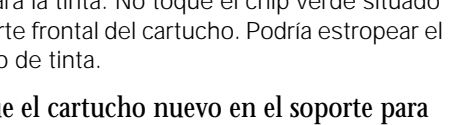

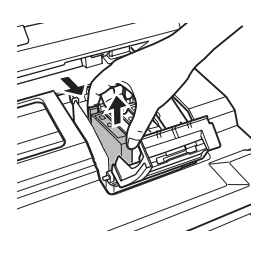

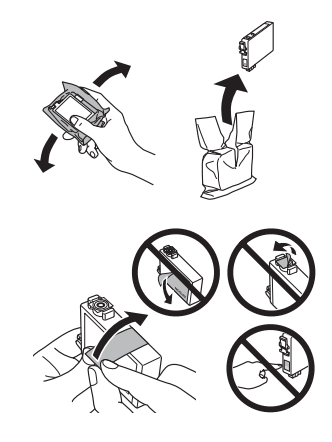

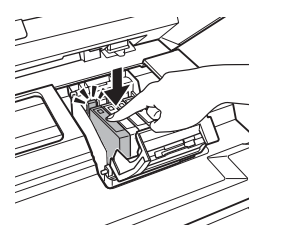

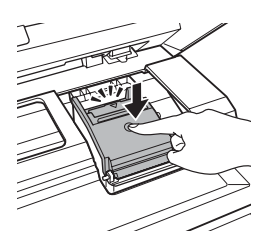

- 9. Baje la unidad del escáner.
- 10. Pulse el botón OK para iniciar la carga de la tinta. Este proceso dura aproximadamente 2 minutos y medio. Cuando vea un mensaje de finalización en la pantalla LCD, significa que la carga de tinta ha terminado.

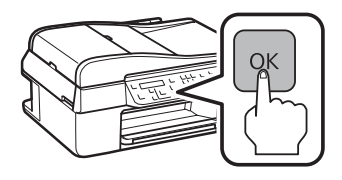

**Precaución:** nunca apague el producto mientras la tinta se esté cargando o gastará tinta. Si aparece un mensaje de sustitución de cartucho en la pantalla LCD, pulse el botón OK y presione todos los cartuchos hacia abajo firmemente. Luego, pulse el botón OK otra vez. Si retira un cartucho que está agotado o con un nivel de tinta bajo, no podrá instalarlo y utilizarlo nuevamente.

# <span id="page-31-0"></span>**Solución de problemas**

Si experimenta un problema con su producto Epson, revise los mensajes en la pantalla LCD para diagnosticar la causa. Consulte también las sugerencias para la solución de problemas que comienzan en la [página 33,](#page-32-0) o el *Manual del usuario* en formato electrónico.

**Nota:** si el producto sufre una avería o necesita mandarlo a reparar, puede perder los ajustes de fax. Epson no se hace responsable de hacer una copia de seguridad o de recuperar los datos y los ajustes durante o después del periodo de garantía. Se recomienda crear su propia copia de seguridad o imprimir sus datos y ajustes de fax.

### **Cómo obtener actualizaciones del software**

Se aconseja visitar periódicamente el sitio Web de soporte técnico de Epson en www.latin.epson.com para obtener actualizaciones gratuitas del software de su producto.

En Windows, puede seleccionar Actualización del driver en la ficha Utilidades en la ventana de los ajustes de la impresora. O bien, haga clic en  $\bullet$  o Inicio, seleccione Todos los programas, seleccione EPSON, seleccione su producto y haga clic en Actualización del driver.

## **Indicadores de error**

Siga las instrucciones que aparecen en la pantalla LCD para resolver los problemas más comunes. Si ve uno de los siguientes mensajes de error, siga los pasos indicados aquí para continuar.

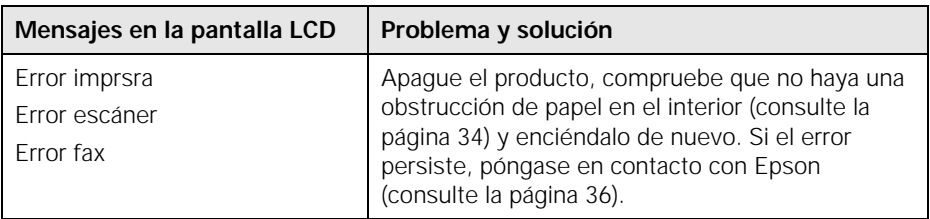

<span id="page-32-0"></span>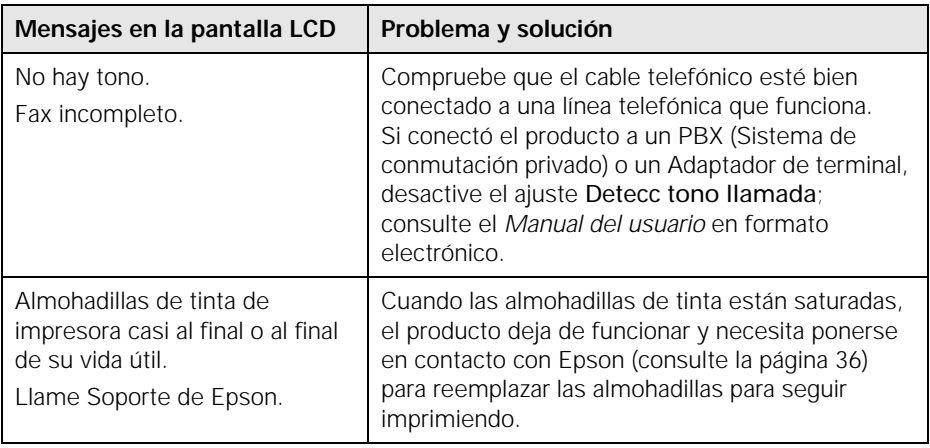

## **Problemas y soluciones**

Si tiene problemas al utilizar el producto Epson, consulte las siguientes soluciones.

### *Problemas de impresión y de copiado*

- Cargue el papel con la cara imprimible hacia arriba (suele ser el lado más blanco, brillante o satinado). Cargue el papel en posición vertical y contra el lado derecho. No cargue papel por encima del nivel que marca la flecha en la guía lateral.
- No puede imprimir o hacer copias cuando un cartucho de tinta esté agotado, aún cuando los otros cartuchos no estén agotados. Reemplace los cartuchos agotados antes de imprimir o hacer copias.
- Asegure que el tipo de papel cargado coincida con los ajustes de tamaño y tipo de papel seleccionados en el panel de control o en el software de la impresora (consulte la [página 15](#page-14-0)) cuando esté haciendo fotocopias o mandando faxes.
- Utilice el Alimentador automático de documentos para enviar un fax o escanear un documento de tamaño oficio, pero no para fotocopiarlo. Automáticamente se selecciona papel de tamaño Carta cuando está haciendo fotocopias. Si hace una fotocopia de un documento de tamaño oficio o A4, la imagen se recortará. Para cambiar el ajuste de tamaño de papel, consulte las instrucciones de la sección ["Cómo fotocopiar documentos o fotografías" en la](#page-8-0)  [página 9](#page-8-0).

<span id="page-33-0"></span>■ Coloque su original contra la esquina posterior izquierda de la superficie para documentos. Si los bordes están cortados, retire un poco el original de las orillas del cristal. Coloque el documento de modo que quede plano sobre la superficie para documentos.

### *Problemas de alimentación de papel*

Si el papel no avanza correctamente, retire el papel y airee las hojas, luego vuelva a cargar el papel tal como se muestra en la [página 4.](#page-3-0) No cargue demasiadas hojas a la vez.

Si el papel se obstruye, siga estos pasos:

- 1. Retire el papel obstruido con cuidado de la bandeja de salida o del alimentador de hojas.
- 2. Si el papel se obstruye en el interior, pulse el botón  $\circlearrowright$  Encender para apagar el producto. Abra la unidad del escáner, retire el papel obstruido, baje la unidad del escáner y encienda el producto.

Si los documentos no avanzan correctamente en el Alimentador automático de documentos (ADF), verifique que el papel no esté torcido, doblado u ondulado. Si el papel está obstruido:

1. Abra la cubierta del ADF y retire el papel obstruido.

**Precaución:** no trate de retirar el papel sin abrir la cubierta del ADF; de lo contrario, podría dañar el mecanismo.

- 2. Verá un mensaje en la pantalla LCD preguntándole si ha retirado el papel. Pulse la tecla 1 para eliminar el mensaje.
- 3. Levante la cubierta del escáner, retire el papel obstruido en el interior, luego baje la cubierta del escáner.
- 4. Cierre la cubierta del ADF y vuelva a cargar el papel.

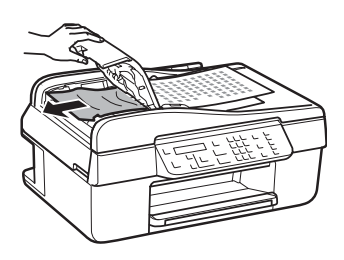

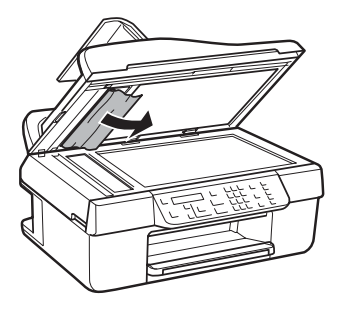

### *Problemas de fax*

- Compruebe que el equipo de fax del destinatario esté encendido y funcionando.
- Compruebe que el puerto LINE en su producto esté conectado a un enchufe telefónico de pared. Conecte un teléfono al enchufe telefónico de pared para verificar que está funcionando.
- Compruebe que el indicador Auto respuesta esté encendido para recibir faxes automáticamente.
- Si su línea telefónica incluye servicios de contestación de buzón de voz, su servicio de buzón de voz puede recibir llamadas o faxes sin darse cuenta.
- Si la línea tiene estática, pulse el botón <sup>•</sup>/⊗ Copiar/Fax, pulse el botón ≀≡ Ajustes, seleccione Ajustes de fax, seleccione Comunicación y desactive los ajustes V.34 y ECM.
- Si el producto está conectado a una línea telefónica DSL, debe tener un filtro DSL conectado al enchufe telefónico. Póngase en contacto con su proveedor de servicios DSL para obtener el filtro.
- Si conectó un teléfono o un contestador, compruebe que esté conectado al puerto EXT.

### *Problemas con la calidad de impresión*

- Para obtener la mejor calidad de impresión, utilice papel Epson (consulte la [página 5](#page-4-0)) y cartuchos de tinta Epson originales (consulte la [página 29\)](#page-28-0).
- Si observa bandas claras u oscuras en las impresiones o si éstas son demasiado tenues, ejecute una prueba de inyectores (consulte la [página 25\)](#page-24-0) para ver si necesita limpiar el cabezal de impresión.
- Si observa líneas verticales irregulares, es posible que necesite alinear el cabezal de impresión. Consulte el *Manual del usuario* en formato electrónico para obtener instrucciones.
- Es posible que los cartuchos de tinta contengan un nivel de tinta bajo. Revise los niveles de tinta de los cartuchos (consulte la [página 27\)](#page-26-0) y sustituya los cartuchos, si es necesario (consulte la [página 29](#page-28-0)).
- Limpie la superficie para documentos con un paño suave, seco y que no suelte pelusa (no use toallas de papel), o utilice un paño suave humedecido con un poco de líquido limpiacristales, si es necesario. No rocíe el limpiacristales directamente en el cristal.

# <span id="page-35-0"></span>**Dónde obtener ayuda**

### *Soporte técnico de Epson*

Epson ofrece los siguientes servicios de soporte técnico:

#### **Soporte en Internet**

Visite el sitio Web de soporte técnico de Epson en www.latin.epson.com y seleccione su producto para obtener soluciones a problemas comunes. Puede descargar drivers y otros archivos, obtener respuestas a preguntas frecuentes y soluciones a problemas o enviar un correo electrónico a Epson con sus preguntas.

#### **Hable con un representante de soporte técnico**

Antes de llamar a Epson, tenga a mano la siguiente información:

- Nombre del producto (Epson Stylus Office TX320F)
- Número de serie del equipo (ubicado en la parte posterior del equipo)
- Prueba de compra (como el recibo de la tienda) y fecha de adquisición
- Configuración de la computadora
- Descripción del problema

Después, llame a la oficina de ventas Epson de su país:

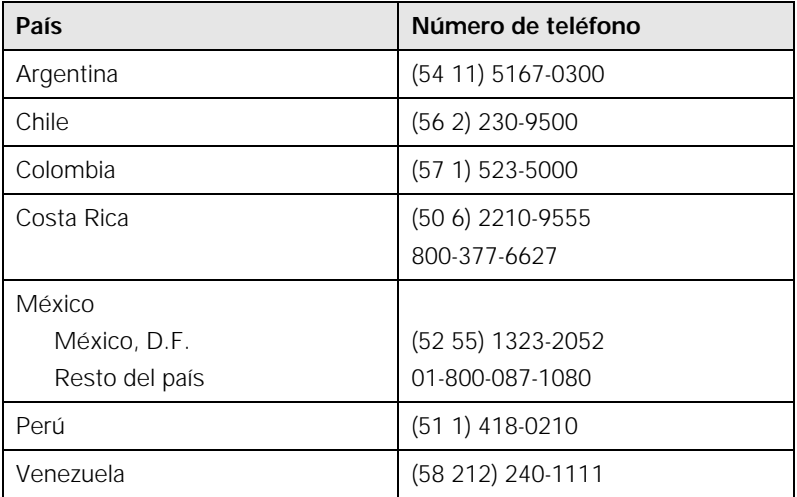

Si su país no figura en la lista, póngase en contacto con la oficina de ventas Epson más cercana. Puede incurrir en costos de llamada interurbana o de larga distancia.

### *Compra de suministros y accesorios*

Puede adquirir papel y tinta Epson originales en un distribuidor de productos Epson autorizado. Para encontrar el más cercano, póngase en contacto con la oficina de ventas Epson más cercana, tal como se describe anteriormente.

### *Soporte técnico del otro software*

ABBYY® FineReader® www.abbyyusa.com support@abbyyusa.com

# <span id="page-37-0"></span>**Avisos**

# **Requisitos de sistema**

Para utilizar su producto Epson y su software, su sistema de computadora debe cumplir o exceder los requerimientos mencionados en estas secciones:

#### *Requisitos para Windows*

Su sistema operativo debe incluir:

- Microsoft® Windows 7, Windows Vista, Windows XP Professional x64 o Windows XP
- Un puerto USB 1.1 (mínimo) o un puerto USB 2.0 (recomendado)
- Un cable USB "AB" blindado con longitud máxima de 2 metros. Si utiliza un cable mal blindado, podría impedir el correcto funcionamiento del producto.

#### *Requisitos para Macintosh*

Su sistema operativo debe incluir:

- Mac OS X 10.4.11, 10.5.8 o 10.6.x
- Un puerto USB 1.1 (mínimo) o un puerto USB 2.0 (recomendado)
- Un cable USB "AB" blindado con longitud máxima de 2 metros. Si utiliza un cable mal blindado, podría impedir el correcto funcionamiento del producto.

**Nota:** visite el sitio Web de soporte técnico de Epson en www.latin.epson.com para obtener la última información sobre la compatibilidad y los drivers.

## **Instrucciones de seguridad importantes**

Antes de utilizar su producto Epson, lea y siga estas instrucciones de seguridad:

- Siga los avisos e instrucciones indicadas en el producto.
- Utilice solamente el tipo de corriente indicado en la etiqueta del producto.
- Utilice únicamente el cable de alimentación que acompaña el producto. El uso de otro cable puede producir incendios o descargas. No utilice el cable con ningún otro equipo.
- Coloque el producto cerca de un tomacorriente desde donde pueda desenchufarla fácilmente.
- Si no va a utilizar el producto durante un largo periodo de tiempo, desconecte el cable de alimentación del tomacorriente.
- Siempre utilice el botón  $\circlearrowright$  Encender para apagar el producto y espere hasta que termine de parpadear el indicador  $\circlearrowright$  Encender antes de desconectar el producto o cortar la corriente eléctrica.
- No conecte el producto a un enchufe en el mismo circuito que una fotocopiadora o sistema de aire acondicionado que se apaga y enciende regularmente, o a un tomacorriente que esté controlado por un interruptor de pared o temporizador automático.
- Procure que no se estropee el cable de alimentación.
- Si utiliza un cable de extensión con el producto, compruebe que la suma de las corrientes nominales en amperios de todos los dispositivos conectados al cable de extensión no sea superior a la corriente nominal de dicho cable. Además, compruebe que el amperaje total de todos los dispositivos conectados a la toma de pared no supere el amperaje máximo del enchufe.
- Coloque el producto en una superficie plana y estable que abarque toda la base, en todas las direcciones. El equipo no funcionará correctamente si está inclinado o en ángulo.
- No coloque el producto en lugares en donde se produzcan variaciones rápidas de calor o humedad, en la que puedan producirse golpes o vibraciones o donde haya polvo.
- Mantenga suficiente espacio alrededor del producto para permitir una ventilación adecuada. Debe haber una distancia mínima de 10 cm entre la unidad y la pared.
- No coloque el equipo cerca de un radiador o fuente de calor o expuesta a la luz solar directa.
- No obstruya o tape las aberturas en la carcasa del producto o introduzca objetos por las ranuras.
- No emplee productos en aerosol que contengan gases inflamables en el interior o alrededor del producto. Si lo hace, puede ocasionar un incendio.
- No presione demasiado fuerte sobre la superficie para documentos cuando coloque los originales.
- No abra la parte del escáner mientras el producto esté copiando, imprimiendo, escaneando o enviando faxes.
- No toque el cable plano blanco que se encuentra en el interior del producto.
- No derrame líquidos sobre el producto.
- Tenga cuidado de no machucarse los dedos al cerrar la cubierta del escáner o la unidad el escáner.
- Ajuste sólo los controles indicados en las instrucciones de uso. Salvo cuando se indique específicamente en la documentación, no intente reparar el producto usted mismo.
- Desconecte el producto y llévelo a reparar por personal calificado si se presenta una de las siguientes situaciones: si el cable de alimentación o el enchufe están dañados; si ha penetrado líquido en el producto; si el producto ha sufrido una caída o si la carcasa ha resultado dañada; si el producto no funciona normalmente o muestra un cambio significativo en su rendimiento.
- Al almacenar o transportar el producto, no lo incline, no lo apoye de lado y no lo ponga boca abajo; de lo contrario, podría derramarse la tinta de los cartuchos.

### *Instrucciones de seguridad relacionadas con la pantalla LCD*

- Sólo utilice un paño seco y suave para limpiar la pantalla LCD. No utilice líquidos o limpiadores químicos.
- Si la pantalla LCD está dañada, póngase en contacto con Epson. Si la solución de cristal líquido le cae en las manos, láveselas cuidadosamente con agua y jabón. Si a solución de cristal líquido entra en contacto con sus ojos, lávelos inmediatamente con agua. Si persisten problemas de visión o incomodidad después del contacto, acuda a un médico de inmediato.

### *Instrucciones de seguridad relacionadas con los cartuchos de tinta*

- Mantenga los cartuchos de tinta fuera del alcance de los niños y no ingiera la tinta.
- Manipule los cartuchos de tinta usados con cuidado ya que puede quedar algo de tinta alrededor del orificio de suministro. Si se mancha la piel de tinta, lávese con agua y jabón para limpiarla. Si le entra tinta en los ojos, láveselos inmediatamente con agua. Si aún tiene molestias o problemas de visión, acuda a un médico de inmediato.
- No introduzca la mano dentro del producto o y no toque los cartuchos de tinta durante la impresión.
- Instale un cartucho de tinta nuevo inmediatamente después de retirar uno usado. Si no instala los cartuchos, es posible que el cabezal de impresión se reseque e impida el funcionamiento del producto.
- No agite el cartucho de tinta después de abrir el envoltorio, va que la tinta se puede derramar.
- Si extrae un cartucho de tinta y piensa utilizarlo más adelante, proteja el orificio de suministro de tinta de la suciedad y polvo y guárdelo en el mismo ambiente que el producto. Tenga en cuenta que hay una válvula en el orificio de suministro de tinta, lo que hace innecesario el uso de cubiertas o tapones. Sin embargo, tenga cuidado y evite que la tinta manche los componentes que estén en contacto con el cartucho. No toque el orificio de suministro de tinta del cartucho o el área circundante. No almacene los cartuchos boca abajo.

### *Instrucciones de seguridad relacionadas con el equipo telefónico*

Cuando utilice un equipo telefónico, siempre debe seguir las precauciones de seguridad generales para reducir el riesgo de incendios, descargas eléctricas y lesiones personales, incluyendo lo siguiente:

- No utilice el producto Epson cerca del agua.
- Evite usar un teléfono durante una tormenta eléctrica. Puede haber un riesgo remoto de descarga eléctrica por los rayos.
- No utilice un teléfono para informar sobre una fuga de gas en las inmediaciones de la fuga.

**Precaución:** para reducir el riesgo de incendios, sólo utilice líneas de telecomunicación de calibre No. 26 AWG o más gruesas.

## **Declaration of Conformity**

According to 47CFR, Part 2 and 15 for: Class B Personal Computers and Peripherals; and/or CPU Boards and Power Supplies used with Class B Personal Computers:

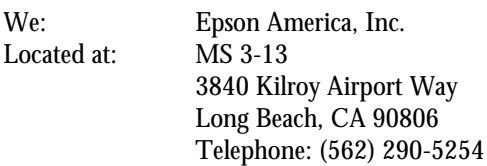

Declare under sole responsibility that the product identified herein, complies with 47CFR Part 2 and 15 of the FCC rules as a Class B digital device. Each product marketed is identical to the representative unit tested and found to be compliant with the standards. Records maintained continue to reflect the equipment being produced can be expected to be within the variation accepted, due to quantity production and testing on a statistical basis as required by 47CFR §2.909. Operation is subject to the following two conditions: (1) this device may not cause harmful interference, and (2) this device must accept any interference received, including interference that may cause undesired operation.

Trade Name: Epson Type of Product: Multifunction printer Model: C364A

# <span id="page-42-0"></span>**Garantía limitada de Epson America, Inc.**

#### **1. Garantía limitada de productos Epson**

Los productos Epson tienen garantía contra defectos de fabricación y el malfuncionamiento de los materiales utilizados para la fabricación de los mismos siempre y cuando las fallas ocurran bajo las condiciones de uso y manejo detalladas en la documentación del producto. Así mismo, la garantía cubrirá únicamente el periodo especificado en la sección ["Cobertura de garantía limitada Epson",](#page-44-0) la cual toma efecto a partir de la fecha de entrega del producto al comprador por parte de Epson o algún distribuidor autorizado Epson (vea ["Lista de subsidiarias y oficinas Epson en Latinoamérica"](#page-45-0)), en el país donde compró el producto Epson.

Epson también garantiza que los consumibles (cartuchos de tinta, tóner y baterías) incluidos con el producto se comportarán de acuerdo con las especificaciones siempre y cuando se utilicen antes de que expire la garantía de los mismos.

#### **2. Alcance de la garantía**

Si Epson recibiera aviso de algún defecto en el producto durante el periodo de garantía, podrá, a su discreción, reparar o reemplazar el producto defectuoso sin costo para el cliente. En el caso de reemplazo, el producto sustituido pasará a ser propiedad de Epson. El producto que servirá de reemplazo podrá ser nuevo o previamente reparado de acuerdo con los estándares de calidad Epson y gozará del remanente de la garantía del producto original.

La presente garantía no incluye compensación o indemnización alguna causada por las fallas de funcionamiento del producto Epson. En cualquier caso, la responsabilidad máxima de Epson para con el cliente quedará limitada al precio de compra pagado a Epson o al distribuidor de venta autorizado.

Epson no proporciona ninguna garantía al software no fabricado por Epson aún cuando el software se entregue con productos Epson. El software estará amparado bajo la garantía del fabricante del mismo, tal y como lo señale la documentación que el fabricante adjunte.

#### **3. Limitaciones y exclusiones**

La garantía no será válida en los siguientes casos:

- 3.1 Cuando los números de serie del producto hayan sido alterados o retirados.
- 3.2 Cuando el producto Epson haya sufrido modificaciones no autorizadas, se le haya dado un uso incorrecto, o si el producto fue utilizado o almacenado sin respetar las especificaciones ambientales del mismo.
- 3.3 Cuando el producto haya sufrido daños directamente relacionados con el uso de accesorios y/o consumibles no originales, rellenados o reentintados, así como el uso de tipos de papel inapropiados para las especificaciones del producto.
- 3.4 Cuando el producto sufra daños debido al transporte inadecuado del mismo. (En caso de que el empaque, instalación, mantenimiento y el desplazamiento del producto sean deficientes o negligentes).
- 3.5 Cuando se produzcan daños al producto causados por desastres naturales o provocados (incendios, inundaciones, tormentas eléctricas, terremotos, etc.), fluctuaciones de corriente eléctrica o interacción del producto Epson con productos de otras marcas y fabricantes.
- 3.6 Cuando se detecte que el producto fue desarmado total o parcialmente, o sufrió algún intento de reparación fuera de los Centros Autorizados de Servicio Epson.
- 3.7 Cuando se produzcan derrames de sustancias en el producto.
- 3.8 Cuando se descubra que las piezas plásticas exteriores hayan sido rayadas o maltratadas.
- 3.9 Cuando los daños al producto hayan sido causados por pruebas, instalación, mantenimiento o ajustes inapropiados.

La garantía no incluye accesorios (tapas, fundas y bandejas) o el reabastecimiento de suministros y consumibles (cartuchos de tinta, tóner, cintas entintadas, baterías, cilindros fotosensibles, perillas, cabezales de impresión y lámparas), los cuales, por su naturaleza, deben ser adquiridos regularmente a través de los canales de venta autorizados.

#### **4. Obtención del servicio de garantía**

Se recomienda consultar la documentación incluida con el producto para verificar que los ajustes del mismo estén correctamente configurados y ejecutar regularmente las pruebas y diagnósticos indicados. Así mismo, Epson recomienda el uso de suministros, accesorios y consumibles originales Epson para garantizar el óptimo funcionamiento del producto.

Para acceder al servicio de garantía, el cliente puede acudir a cualquiera de los Centros Autorizados de Servicio Epson de su país con una copia de su factura de compra, o llamar a los Centros de Asistencia Técnica Epson (vea la lista por países en la página [45\)](#page-44-0).

En el caso de que el cliente llame, deberá proporcionar los números de modelo y serie del producto, además de los datos del lugar y la fecha de compra (la garantía es únicamente válida en el país de compra).

En caso de que en su localidad no tenga un Centro Autorizado de Servicio cercano, por favor llame al Centro de Asistencia Técnica para que uno de nuestros representantes le indique la forma de obtener servicio.

#### **5. Responsabilidades del cliente**

El cliente es responsable por la seguridad de cualquier información confidencial y de su propiedad, así como de mantener copias de todos los archivos para poder restablecerlos en el caso de fallas. Cualquier actividad relacionada con la reinstalación del software que se entregó originalmente con el producto será facturada al cliente de acuerdo a las tarifas en vigor del Centro de Servicio Epson. Estos cargos y tarifas aplicarán también si la falla es causada por defectos de programas de software que sean propiedad del cliente o por la entrada de algún virus informático.

Para obtener servicio a domicilio o en el lugar donde se utiliza y/o almacena el producto, el cliente deberá proporcionar acceso directo al producto, espacio de trabajo adecuado, instalaciones eléctricas, acceso a los recursos necesarios para la instalación, reparación o mantenimiento y seguridad para la integridad del personal de Epson y sus herramientas de trabajo.

#### <span id="page-44-0"></span>**6. Cobertura de garantía limitada Epson**

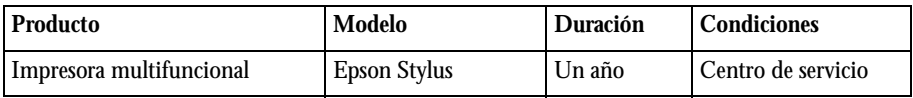

#### **Servicio de asistencia técnica**

Epson le ofrece asistencia técnica mediante servicios electrónicos y telefónicos. Antes de llamar a Epson, consulte los manuales incluidos con su producto. Si no encuentra una solución a su problema, visite la página de Internet de Epson: **www.latin.epson.com.**

#### **Centros de asistencia técnica**

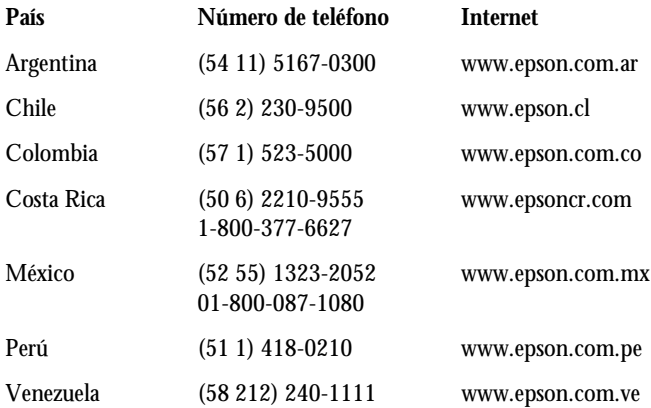

Si el país no se encuentra en la lista anterior, por favor comuníquese con la empresa que le vendió el producto.

A través de Internet usted puede obtener información y ayuda en línea para todos los productos Epson. Registre su equipo Epson en nuestra página de Internet, en **www.latin.epson.com**, haga clic en la opción **Soporte técnico** y luego seleccione **Registre su producto**.

#### **Soporte y servicio de garantía extendida**

En algunos países, Epson le ofrece la posibilidad de ampliar la cobertura de la garantía original de sus productos. Puede obtener detalles a través de los Centros de asistencia técnica.

#### <span id="page-45-0"></span>**Lista de subsidiarias y oficinas Epson en Latinoamérica**

#### **Epson Argentina S.A.**

Avenida Belgrano 964/970 (1092), Buenos Aires, Argentina Tel: (54 11) 5167-0300 Fax: (54 11) 5167-0333

#### **Epson Chile, S.A.**

La Concepción 322 Providencia, Santiago Tel: (56 2) 484-3400 Fax: (56 2) 484-3413

#### **Epson Costa Rica, S.A**

Embajada Americana, 200 Sur y 300 Oeste San José, Costa Rica Tel: (50 6) 2210-9555 Fax: (50 6) 2296-6046

#### **Epson México, S.A. de C.V.**

Blvd. Manuel Avila Camacho 389 Edificio 1 Conjunto Legaria Col. Irrigación, C.P 11500 México, D.F. Tel: (52 55) 1323-2000 Fax: (52 55) 1323-2183

#### **Epson Colombia, Ltda.**

Calle 100, No. 21-64 piso 7 Bogotá, Colombia Tel: (57 1) 523-5000 Fax: (57 1) 523-4180

#### **Epson Perú, S.A.**

Av. Canaval y Moreyra 590 San Isidro, Lima 27, Perú Tel: (51 1) 418-0210 Fax: (51 1) 418-0220

#### **Epson Venezuela, S.A.**

Calle 4 con Calle 11-1 La Urbina Sur Caracas, Venezuela Tel: (58 212) 240-1111 Fax: (58 212) 240-1128

## **Aviso de derechos reservados**

Quedan reservados todos los derechos. Ninguna parte de esta publicación podrá ser reproducida, almacenada en un sistema de recuperación, ni transmitida en forma alguna ni por ningún medio electrónico, mecánico, de fotocopiado, de grabación o cualquier otro, sin el previo consentimiento por escrito de Seiko Epson Corporation. Este manual contiene información específica para este producto Epson. Epson no se hace responsable si se utiliza esta información para el uso de otros equipos.

Ni Seiko Epson Corporation ni sus filiales asumirán responsabilidad ante el comprador de este producto o ante terceros por daños, pérdidas, costos o gastos en que incurrieren los usuarios como consecuencia de: accidentes, uso inadecuado o abuso de este producto o modificaciones, reparaciones o alteraciones no autorizadas al mismo, o (excluidos los EE. UU.) la falta de seguimiento riguroso de las instrucciones de operación y mantenimiento estipuladas por Seiko Epson Corporation.

Seiko Epson Corporation no se hace responsable por ningún daño o problemas causados por el uso de diferentes opciones o productos consumibles que no sean Productos originales Epson o Productos aprobados Epson ratificados por Seiko Epson Corporation.

#### **Uso responsable de los materiales con derechos reservados**

Epson pide a todos los usuarios a ser responsables y respetuosos de las leyes de derechos de autor cuando utilicen cualquier producto Epson. Aunque las leyes de algunos países permiten la copia limitada de material con derechos de autor en ciertas circunstancias, éstas pueden no ser tan amplias como algunos suponen. Póngase en contacto con su asesor legal si tiene alguna pregunta acerca de la ley de derechos de autor.

#### **Marcas comerciales**

Epson y Epson Stylus son marcas registrada y Epson Exceed Your Vision es un logotipo registrado de Seiko Epson Corporation.

Aviso general: el resto de productos que se mencionan en esta publicación aparecen únicamente con fines de identificación y pueden ser marcas de sus respectivos propietarios. Epson renuncia a cualquier derecho sobre dichas marcas.

La información contenida en la presente está sujeta a cambios sin previo aviso.

© 2010 Epson America, Inc. 4/10

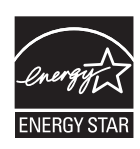

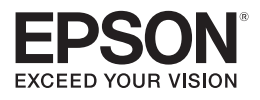

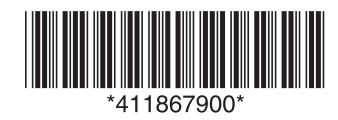

CPD-27934 Impreso en XXXXXX